## **Pasos para postulación a Programa de Monitores Internacionales 2016**

**1.-** Ingresa a **movilidadinternacional.uchile.cl** y haz clic en el botón azul, donde deberás ingresar con tu cuenta pasaporte y contraseña.

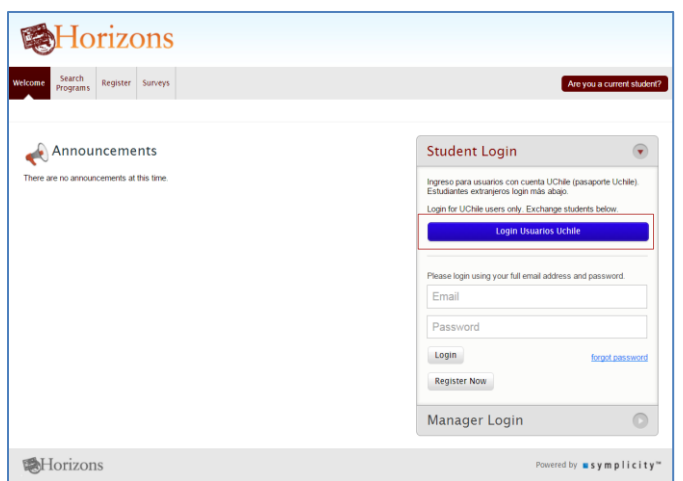

**2.-** En el menú principal debes hacer clic en la pestaña "Search Programs" y buscar "**[Monitores Internacionales -](https://uchile-horizons.symplicity.com/index.php?s=programs&mode=form&id=b53f2bb84215e3c75fb1de8612322088) Programa de [Movilidad Estudiantil](https://uchile-horizons.symplicity.com/index.php?s=programs&mode=form&id=b53f2bb84215e3c75fb1de8612322088)"**. Haz clic en él.

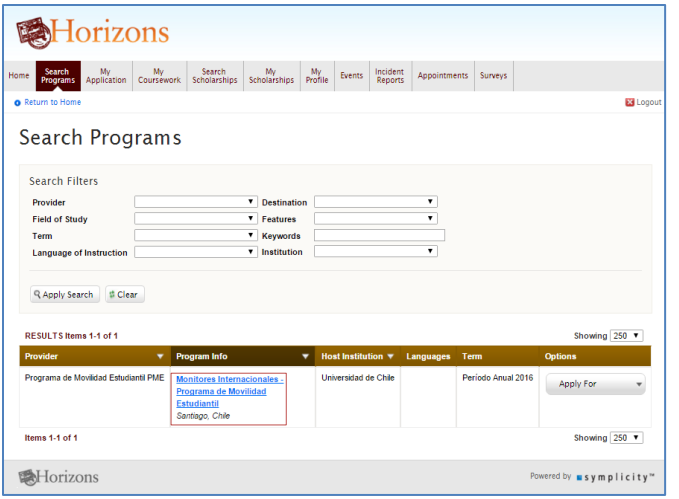

**3.-** Lee las instrucciones y, luego, **haz clic en el botón "Apply"** para contestar el formulario de postulación

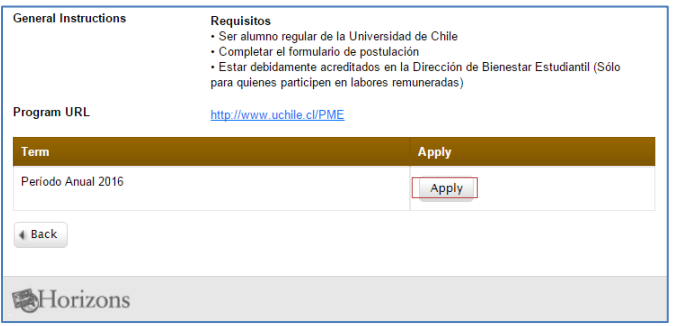

**4.-** Responde el **formulario de postulación**, y al finalizar haz clic en "Save and Continue"

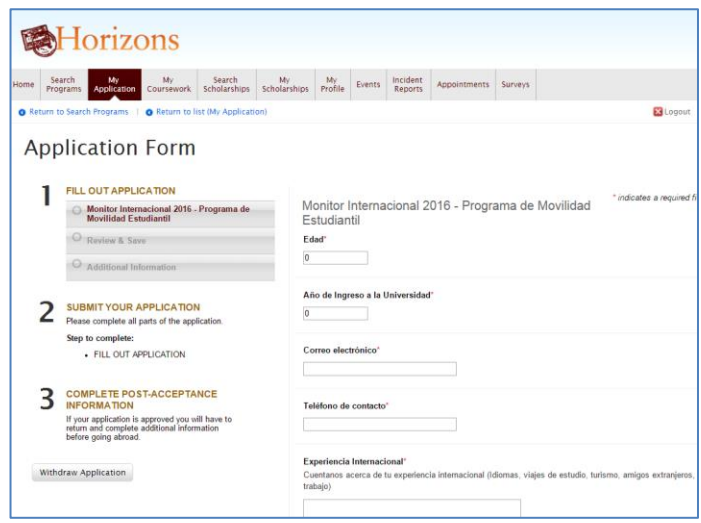

**5.-** En **"Review & Save"** se muestra la información del formulario que completaste. Si está ok, debes hacer clic en el botón "Save Application" al final de la página. Si deseas cambiar algo, haz clic en la sección sobre "Review and Save" y allí hacer clic en "Edit".

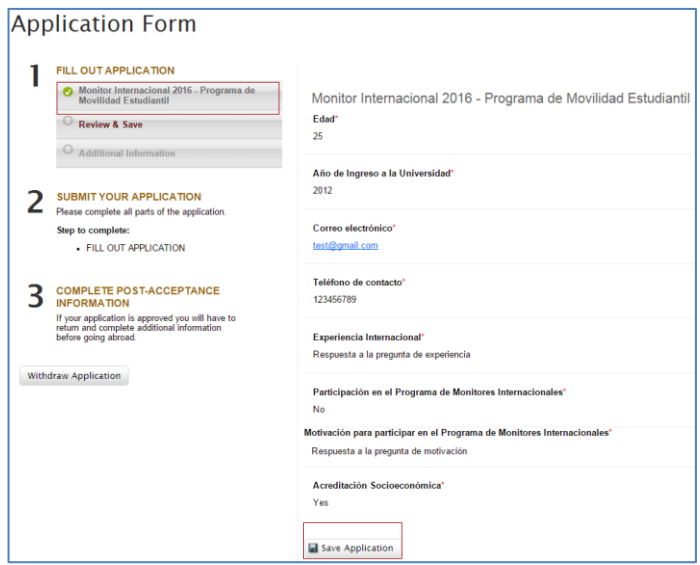

**6.-** Finalmente, se muestra un mensaje de que la postulación ha sido guardada y **debes hacer clic en el botón "Submit your application" para enviarla**. Con esto, sólo resta esperar el resultado tu postulación.

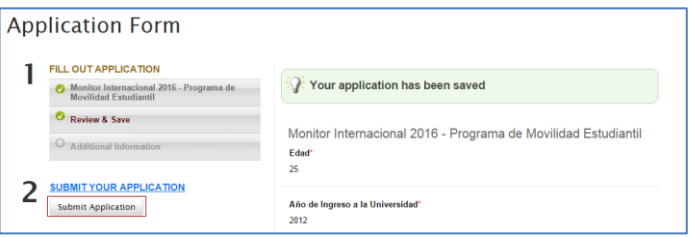